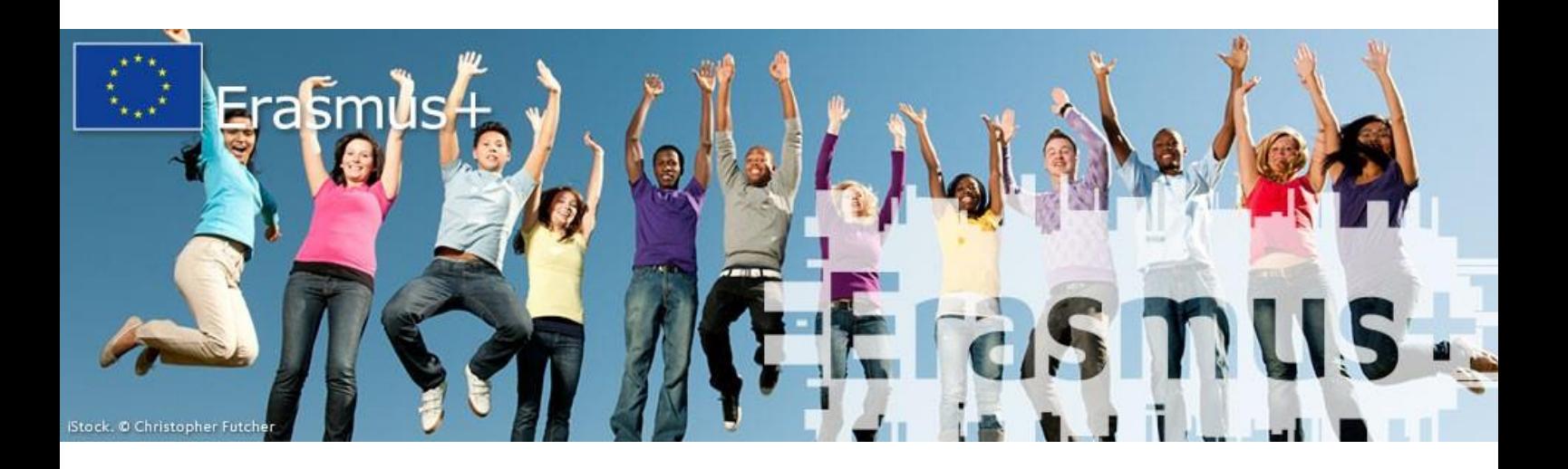

## KA1 LEERMOBILITEITEN VAN PERSONEN (SCHOOLONDERWIJS, VET EN VOLWASSENENEDUCATIE)

### HANDLEIDING BIJ HET INVULLEN VAN HET AANVRAAGFORMULIER VOOR GEACCREDITEERDE PROJECTEN (KA121)

## Algemeen

- Gebruik / creëer je persoonlijke [EU-login](https://webgate.ec.europa.eu/cas/login?loginRequestId=ECAS_LR-119150211-EcfoCawmlWXAbhFWinUeOBPNoHpWuAe2CeBwKZKdrKNMTNSkkFBrI1vwWAXEjEQ5lUgHPzfqyLJWUc7FYW4TAG-yntOf97TTHqpWj1k3JizzhW-6NjeOKVMRS5ZSmndpZl5IzcFqkpHaLlh608QhUFkkBcfTBWUKxaRyIzIrKKHAmH1znJCrtNoi859uzlg6TmIuRu) om toegang te krijgen tot he[t aanvraagplatform.](https://webgate.ec.europa.eu/erasmus-esc/home/)
	- o Onder "Opportunities (Erasmus+)" zie je de open calls en kan je het gewenste aanvraagformulier selecteren.
	- o Onder "Applications" vind je jouw aanvragen (zowel de draft versies als ingediende projecten)
- Je vult het formulier in het Nederlands in (behalve daar waar expliciet naar Engels gevraagd wordt).
- Een groot deel van het formulier wordt automatisch ingevuld op basis van de informatie die je zelf aanleverde in het Erasmus Plan van jouw organisatie (bij het indienen van de accreditatieaanvraag). Let dus goed op waar je nog zaken dient aan te vullen!
- Het formulier wordt automatisch opgeslagen (en kan je steeds terugvinden onder "Applications").
- Pas wanneer alle elementen van het "content menu" zijn ingevuld (en groen aangevinkt), zal je de aanvraag kunnen indienen.
- Ook na het indienen kan je nog zaken wijzigen, zolang dit voor de indiendeadline (23 februari 2022, 12u 's middags) gebeurt.
- Dit is een handleiding voor geaccrediteerde projecten. Als jouw organisatie niet geaccrediteerd is, dien je een aanvraag te doen voor een kortlopend project.

# Het aanvraagformulier

#### **ACCREDITATION**

Vul jouw Organisation ID in, de rest van de informatie onder "accreditation" wordt automatisch aangevuld. De startdatum en de duur van het project liggen dus vast. → Klik links op het icoontje "Organisations" om de OID van jouw organisatie op te zoeken.

#### PARTICIPATING ORGANISATIONS

- Applicant organisation: wordt automatisch ingevuld op basis van OID → Vul bij "Legal Representative signing Declaration on Honour de naam in van de wettelijke vertegenwoordiger van je organisatie (= de persoon die het contract zal ondertekenen).
- Consortium (*indien van toepassing*): vul hier de gegevens van de consortiumleden aan die relevant zijn voor deze aanvraag. Gebruik hiervoor hun OID.
	- o Ga voor elk consortiumlid via "Content menu" naar "Associated persons": Hier dien je minstens 2 contactpersonen op te geven
		- Legal representative: wettelijke vertegenwoordiger van de organisatie, degene die de contracten zal ondertekenen (waarschijnlijk de directeur van de school / organisatie)
		- Primary contact person: de contactpersoon verantwoordelijk voor de implementatie van het project (dit mag dezelfde persoon zijn als de legal representative, maar dan moet er nog een andere contactpersoon toegevoegd worden)

#### ERASMUS PLAN

- Objectives: Hier krijg je een automatisch overzicht van de objectieven die deel uitmaken van jouw Erasmus Plan (zoals omschreven bij de accreditatieaanvraag). Het mogelijk dat er één van de oorspronkelijke objectieven door de jury geschrapt werd, bekijk dit dus aandachtig!
- Planned activities: Hier krijg je een automatisch overzicht van de activiteiten zoals ze gepland werden in het Erasmus Plan (zoals omschreven bij de accreditatieaanvraag). Het is geen probleem als je bij de uiteindelijke implementering afwijkt van de jaarlijkse targets. Belangrijker is om toe te werken naar de vooropgestelde objectieven, het exacte aantal deelnemers speelt een minder grote rol.

#### **ACTIVITIES**

• Tabel 1: List of activities

Duid de verschillende activiteiten aan die je voor de periode van deze aanvraag (15 maanden) wilt doen en vul de gevraagde info aan.

→ *Bijvoorbeeld: je wilt in januari en in mei een aantal leerkrachten op job shadowing sturen, de ene keer naar Frankrijk en de andere keer naar Duitsland. Dan selecteer je* 

*slechts één keer "job shadowing", je telt alle deelnemers op (bij "Number of participants") en je telt het totaal aantal dagen op waarop deelnemers de job shadowing zullen uitvoeren (dus als er 10 leerkrachten gedurende 5 dagen een job shadowing zullen doen, noteer je "50" bij "Total duration in days"). Het gemiddelde ("Average duration") wordt automatisch berekend.* 

→ *Voeg eventueel info over begeleidende personen toe. Indien je voor bepaalde activiteiten een voorbereidend bezoek wil uitvoeren, geef je hier aan hoeveel mensen daarbij zullen zijn (max 3).* 

- Tabel 2: Geef per activiteit extra info over de deelnemers in kwestie
	- o Participants with fewer opportunities
	- o Blended mobility activities: indien er naast fysieke mobiliteiten ook virtuele activiteiten geïntegreerd worden
	- o International activities (enkel voor VET): activiteiten in niet-programmalanden
	- o Green travel: groen transport, zoals de trein
- Tabel 3: Exceptional costs and inclusion support for participants *Bijvoorbeeld: een deelnemer met een beperking moet ter plaatsje met een extra busje vervoerd worden. Geef uitleg, verantwoord de extra kost en schat in hoeveel budget je hiervoor nodig hebt.*

 $\rightarrow$  Herhaal deze logica voor de verschillende types activiteiten die je selecteert.

#### ANNEXES

- Print de 'Declaration of honour', vul in (met handtekening van de "legal representative"), scan het ingevulde document en voeg toe als bijlage. Met dit document onderteken je eigenlijk het aanvraagformulier.
- Pas op! Je mag geen documenten toevoegen om je antwoordruimte uit te breiden. Deze worden niet gelezen.

#### **CHECKLIST**

- Controleer nog eens in d[e Programme Guide](https://s3.eu-west-1.amazonaws.com/files.epos/downloads/basisdocumenten+2022/2022-erasmusplus-programme-guide.pdf) (Engelse versie) of jouw project aan alle voorwaarden ("eligibility criteria") voldoet
	- o P. 93 voor VET
	- o P. 108 voor schoolonderwijs
	- o P. 122 voor volwasseneducatie
- Bekijk of alle velden van de aanvraag zijn ingevuld (er moeten overal groene vinkjes staan)

#### SHARING

Hier kan je jouw aanvraag delen met andere personen en hen rechten geven om het document te lezen, te wijzigen en in te dienen.

#### **HISTORY**

Hier vind je alle info omtrent de status van jouw aanvraag.